#### **NETGEAR BUSINESS**

# Installation Guide

#### AC2000 802.11ac Wireless Access Point/Router WAC124

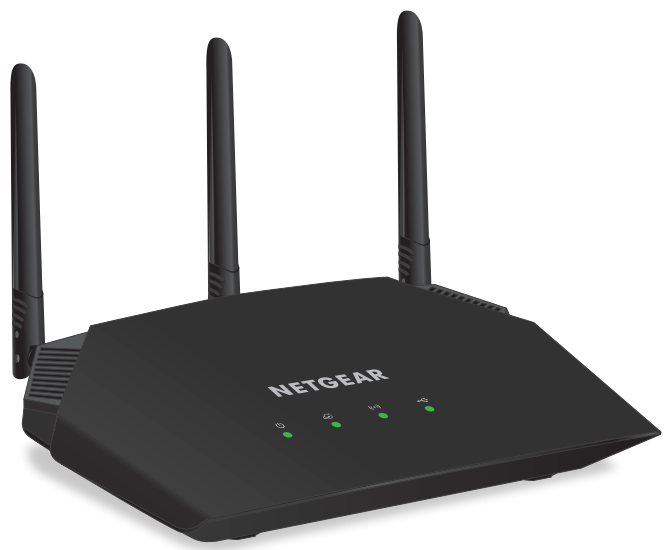

#### Package contents

- Wireless access point/router
- DC power adapter (varies by region)
- Ethernet cable
- Installation guide

#### Step 1. Connect the WAC124.

The WAC124 is both a WiFi router and a WiFi access point.

IMPORTANT: In firmware version 1.0.4.2 and later versions, the *default* mode of the WAC124 is router mode. In earlier firmware versions, the *default* mode of the WAC124 is access point mode. This installation guide is for firmware version 1.0.4.2 and later versions. That means that the WAC124 initially starts up in router mode.

If you want to use the WAC124 as an access point only, see *[Use the WAC124 in](#page-1-0)  [access point mode.](#page-1-0)*

- 1. Unplug the modem's power, leaving the modem connected to the wall jack for your Internet service. (If the modem uses a battery backup, remove the battery.)
- 2. Connect the Ethernet cable to the yellow Internet port on the WAC124.
- 3. Connect the other end of the cable to a LAN port on your modem.
- 4. Plug in and turn on the modem. (If the modem uses a battery backup, put the battery back in before you turn on the modem.)
- 5. Power on the WAC124 and check the LEDs.

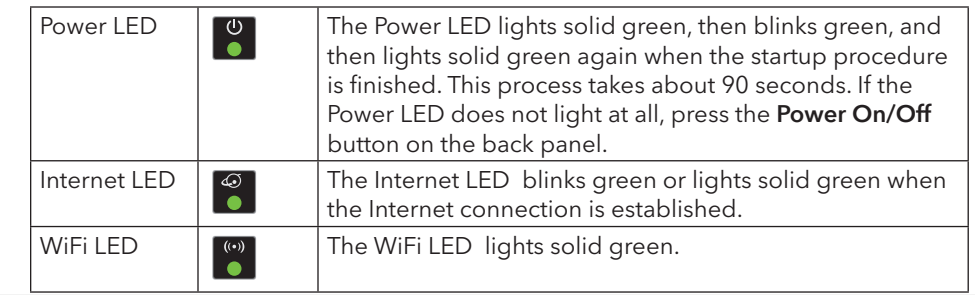

Note: If you cannot connect the WAC124 to the Internet, see the user manual for troubleshooting information and for information on how to log in to the WAC124 without Internet access.

#### <span id="page-0-0"></span>Step 2. Use WiFi to log in to the WAC124.

The first time that you log in to the WAC124, the Smart Setup Wizard starts and detects your modem's Internet connection type. Most likely, you do not need to provide any information for the WAC124 to establish an Internet connection.

However, if the Internet connection type is PPPoE, L2TP, or PPTP, or requires a static IP address, follow the prompts and provide the required information.

After the WAC124 is connected to the Internet, it contacts a NETGEAR server for

registration.

1. On a WiFi device such as a WiFi-enabled computer, smartphone, or tablet, open the software utility that manages your WiFi connections.

Note: For information about how to access the WAC124 from a wired computer (using an Ethernet cable), see the user manual, which you can download by visiting *netgear.com/support/download/.*

2. Find and select the WAC124's default WiFi network name (SSID) and connect

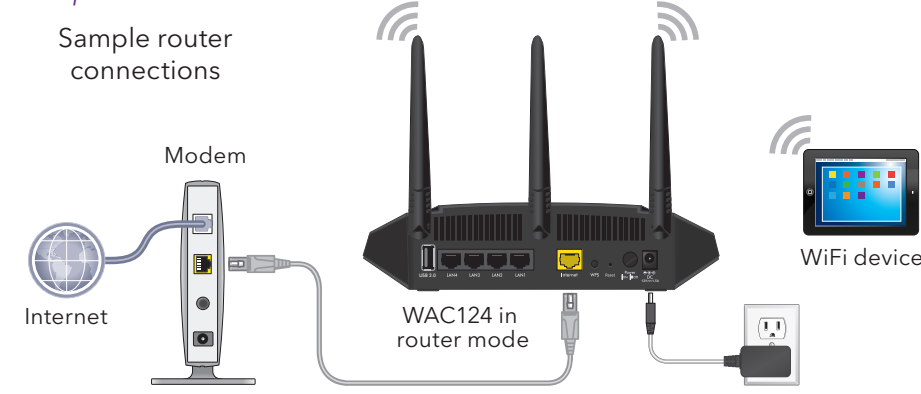

to its WiFi network.

The default SSID is NETGEAR-1. The default passphrase is **sharedsecret**.

3. Launch a web browser and enter **http://www.routerlogin.net** in the address

field.

The Smart Setup Wizard starts. Follow the prompts. During the setup process, you can specify a new password for local login and update the firmware, if a new version is available.

When the WAC124 is connected to the Internet, the NETGEAR Business page

displays.

4. Click the **Login** button.

The NETGEAR Account Login page displays.

Note: If you do not own a NETGEAR account, click the **Create** button, create a NETGEAR account, and log in.

5. Enter your NETGEAR account email address and password and click the **LOG** 

**IN** button.

Join the WiFi network using the manual method.

1. Open the software utility that manages your WiFi connections on the WiFi device that you want to connect to the WAC124.

This utility scans for all WiFi networks in your area.

2. Find and select the WAC124's WiFi network name (SSID) and connect to its WiFi network.

The default SSID is NETGEAR-1. The default passphrase is sharedsecret.

© NETGEAR, Inc., NETGEAR and the NETGEAR Logo are trademarks of NETGEAR, Inc. Any non‑NETGEAR trademarks are used for reference purposes only. April 2019

If you changed the SSID, use your personalized SSID. If you changed the passphrase, use your personalized passphrase.

#### Join the WiFi network using the WPS method.

The WAC124's WPS button is on the back panel. If your computer or mobile device supports WPS, you can use WPS to join the WAC124's WiFi network. See the instructions or online help for your computer or mobile device.

#### <span id="page-1-0"></span>Use the WAC124 in access point mode.

You can cable the WAC124 to your network router and change the settings of the WAC124 to access point mode.

The first time that you log in to the local browser–based management interface, the WAC124's Wireless Access Point page displays. For more information, see *[Use the WAC124 in access point mode.](#page-1-0)*

If you do not want to use the WAC124 in access point mode, you can continue to use the WAC124 in router mode and configure the WAC124 for your environment. For more information, see the user manual.

IMPORTANT: When the WAC124 is connected to the Internet, you must use your NETGEAR account email address and password to log in. Only if the WAC124 is *not* connected to the Internet can you use the admin user name and the local login password (by default, **password**) that you specified when you used the Smart Setup Wizard.

### Step 3. Change the WiFi network and join it.

The default WiFi network name (SSID) is NETGEAR-1, which is on the WAC124 label. By default, the WAC124's WiFi network provides WPA2 security.

We recommend that you change the default WiFi passphrase (sharedsecret) to a more secure passphrase and that you do this for the default SSID and for the two other SSIDs. For more information, see the user manual.

1. On the WAC124's BASIC Home page, select **Wireless**.

The Wireless Network page displays.

2. Configure the WAC124 name, country and region where you are using the WAC124, and SSID, and personalize the WiFi security options.

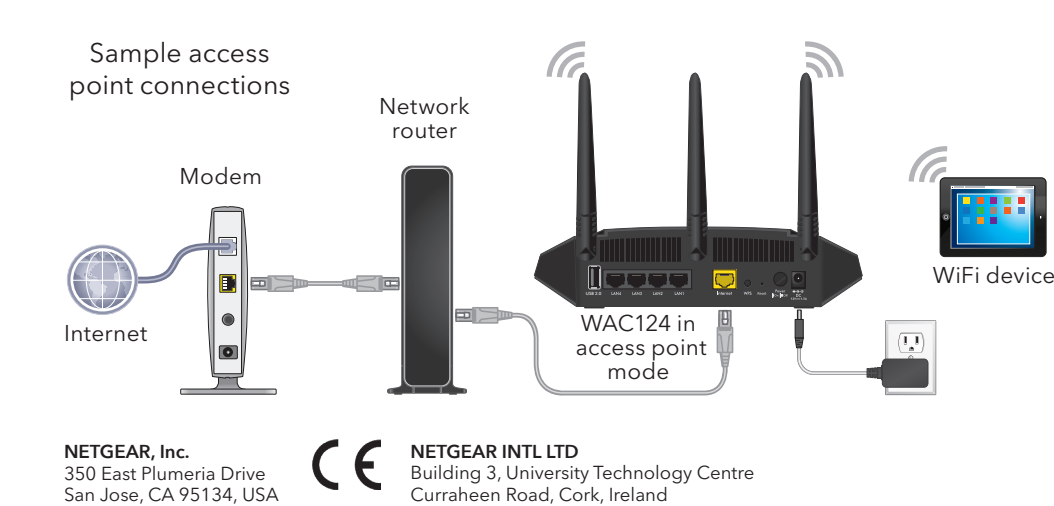

Note: The region or country is not selectable for the U.S. and Canada.

Note: Make sure that the country is set to the location where the device is operating. You are responsible for complying within the local, regional, and national regulations set for channels, power levels, and frequency ranges.

3. Click the **Apply** button.

Your settings are saved.

To connect your WiFi device to the WAC124's WiFi network, you can use either the manual method or the Wi-Fi Protected Setup (WPS) method.

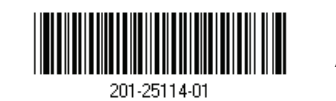

2. Connect the other end of the cable to a LAN port on your network router.

- 1. Connect the Ethernet cable to the yellow Internet port on the WAC124.
	- Your network router must support a DHCP server so that it assigns an IP address to the WAC124 and its clients and provides Internet access.

- 3. Power on the WAC124 and check the LEDs (see the table on the other side). 4. Follow *[Step 2. Use WiFi to log in to the WAC124.](#page-0-0)*
- 
- 5. The first time that you log in to the local browser interface, the WAC124's Wireless Access Point page displays.

- If you logged in before or the page does not display automatically, select **ADVANCED > Advanced Setup > Wireless Access Point**.
- 6. Select the **Enable Access Point Mode** check box and click the **Apply** button.
	- Your settings are saved and the WAC124 is reconfigured in access point mode. The routing functions of the WAC124 are disabled.
- Note: For more information about configuring the WAC124, see the user manual.

## Support

warranty information.

Thank you for purchasing this NETGEAR product. You can visit

*<https://www.netgear.com/support/>* to register your product, get help, access the latest downloads and user manuals, and join our community. We recommend that you use only official NETGEAR support resources.

Si ce produit est vendu au Canada, vous pouvez accéder à ce document en français canadien à *<https://www.netgear.com/support/download/>*.

<sup>(</sup>If this product is sold in Canada, you can access this document in Canadian French at *<https://www.netgear.com/support/download/>*.)

For regulatory compliance information including the EU Declaration of Conformity, visit *<https://www.netgear.com/about/regulatory/>*.

See the regulatory compliance document before connecting the power supply.

Do not use this device outdoors. If you connect cables or devices that are outdoors to this device, see*<http://kb.netgear.com/000057103>* for safety and